# **Network Video Recorders** Quick Guide

Manual Version: V1.00

Thank you for purchasing our product. If there are any questions, or requests, please do not hesitate to contact the dealer.

# **Trademark Acknowledgement**

The trademarks, company names and product names contained in this manual are the property of their respective owners.

## **Disclaimer**

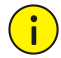

#### **CAUTION!**

The default password is used for your first login. To ensure account security, please change the password after your first login. You are recommended to set a strong password (no less than eight characters).

- To the maximum extent permitted by applicable law, the product described, with its hardware, software, firmware and documents, is provided on an "as is" basis.
- Best effort has been made to verify the integrity and correctness of the contents in this manual, but no statement, information, or recommendation in this manual shall constitute formal guarantee of any kind, expressed or implied. We shall not be held responsible for any technical or typographical errors in this manual. The contents of this manual are subject to change without prior notice. Update will be added to the new version of this manual.
- Use of this manual and the product and the subsequent result shall be entirely on the user's own responsibility. In no event shall we be reliable to you for any special, consequential, incidental, or indirect damages, including, among others, damages for loss of business profits, business interruption, or loss of data or documentation, or product malfunction or information leakage caused by cyber attack, hacking or virus in connection with the use of this product.
- Video and audio surveillance can be regulated by laws that vary from country to country. Check the law in your local region before using this product for surveillance purposes. We shall not be held responsible for any consequences resulting from illegal operations of the device.
- The illustrations in this manual are for reference only and may vary depending on the version or model. The screenshots in this manual may have been customized to meet specific requirements and user preferences. As a result, some of the examples and functions featured may differ from those displayed on your monitor.
- This manual is a guide for multiple product models and so it is not intended for any specific product.
- Due to uncertainties such as physical environment, discrepancy may exist between the actual values and reference values provided in this manual. The ultimate right to interpretation resides in our company.

# **Environmental Protection**

This product has been designed to comply with the requirements on environmental protection. For the proper storage, use and disposal of this product, national laws and regulations must be observed.

# **Safety and Compliance Information**

# **Safety Symbols**

The symbols in the following table may be found on installation-related equipment. Be aware of the situations indicated and take necessary safety precautions during equipment installation and maintenance.

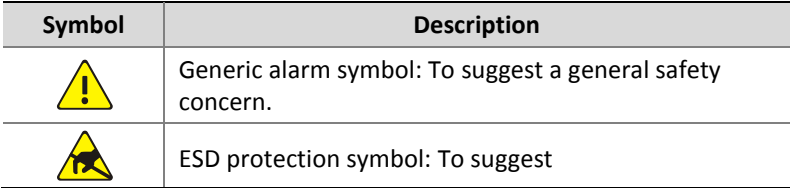

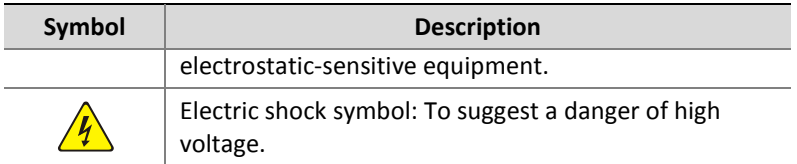

The symbols in the following table may be found in this manual. Carefully follow the instructions indicated by the symbols to avoid hazardous situations and use the product properly.

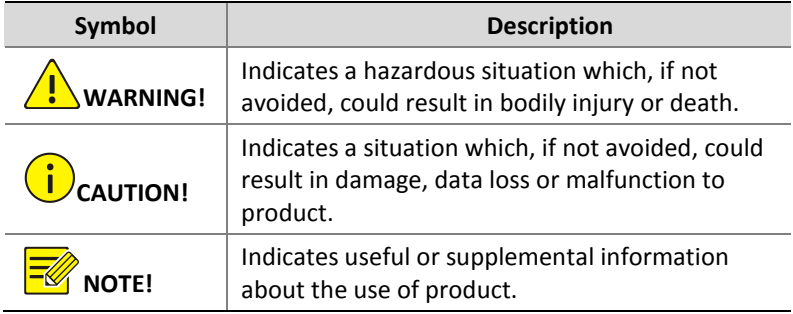

## **Safety Information**

Installation and removal of the unit and its accessories must be carried out by qualified personnel. Please read all of the safety instructions below before installation and operation.

- This device is a class A product and may cause radio interference. Take measures if necessary.
- While shipping, the device should be packed in its original packing.
- Verify that installation is correct. Incorrect cable connection may cause personal injury or device damage.
- The installation must be made by qualified personnel and should conform to all the local codes.
- If the product does not work properly, please contact your dealer. Never attempt to disassemble the device yourself. We shall not

assume any responsibility for problems caused by unauthorized repair or maintenance.

- Ensure a proper operating environment, including temperature, humidity, ventilation and power supply. Make sure the device is properly grounded and the lightning protection meets requirements. Keep the device from moisture, dust, strong electromagnetic radiation and vibration.
- Power down the device before connecting and disconnecting accessories and peripherals.
- Protect the power cable from being stepped on or pressed, particularly at the plug, receptacle, and the part leading out of the device.
- Strictly follow the procedure to shut down the device. Sudden power failures can cause disk damage and functional abnormalities. In an environment where power supply is frequently interrupted, use an Uninterrupted Power Supply (UPS).
- Improper use or replacement of the battery may result in hazard of explosion. Use the manufacturer recommended battery.
- Take necessary measures to ensure data security and protect the device from network attack and hacking (when connected to Internet). Possible risks and consequences are at user's sole discretion.

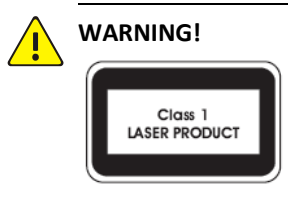

- Never look at the transmit laser while the power is on. Never look directly at the fiber ports and the fiber cable ends when they are powered on.
- Use of controls or adjustments to the performance or procedures other than those specified herein may result in hazardous laser emissions.

## **Regulatory Compliance**

#### **FCC Part 15**

This equipment has been tested and found to comply with the limits for digital device, pursuant to part 15 of the FCC Rules. These limits are designed to provide reasonable protection against harmful interference when the equipment is operated in a commercial environment. This equipment generates, uses, and can radiate radio frequency energy and, if not installed and used in accordance with the instruction manual, may cause harmful interference to radio communications. Operation of this equipment in a residential area is likely to cause harmful interference in which case the user will be required to correct the interference at his own expense.

This product complies with Part 15 of the FCC Rules. Operation is subject to the following two conditions:

- **1.** This device may not cause harmful interference.
- **2.** This device must accept any interference received, including interference that may cause undesired operation.

#### **LVD/EMC Directive**

# $C \in$

This product complies with the European Low Voltage Directive 2006/95/EC and EMC Directive 2004/108/EC.

**WEEE Directive–2002/96/EC**

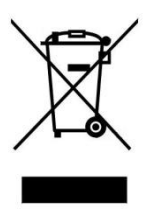

The product this manual refers to is covered by the Waste Electrical & Electronic Equipment (WEEE) Directive and must be disposed of in a responsible manner.

# **Contents**

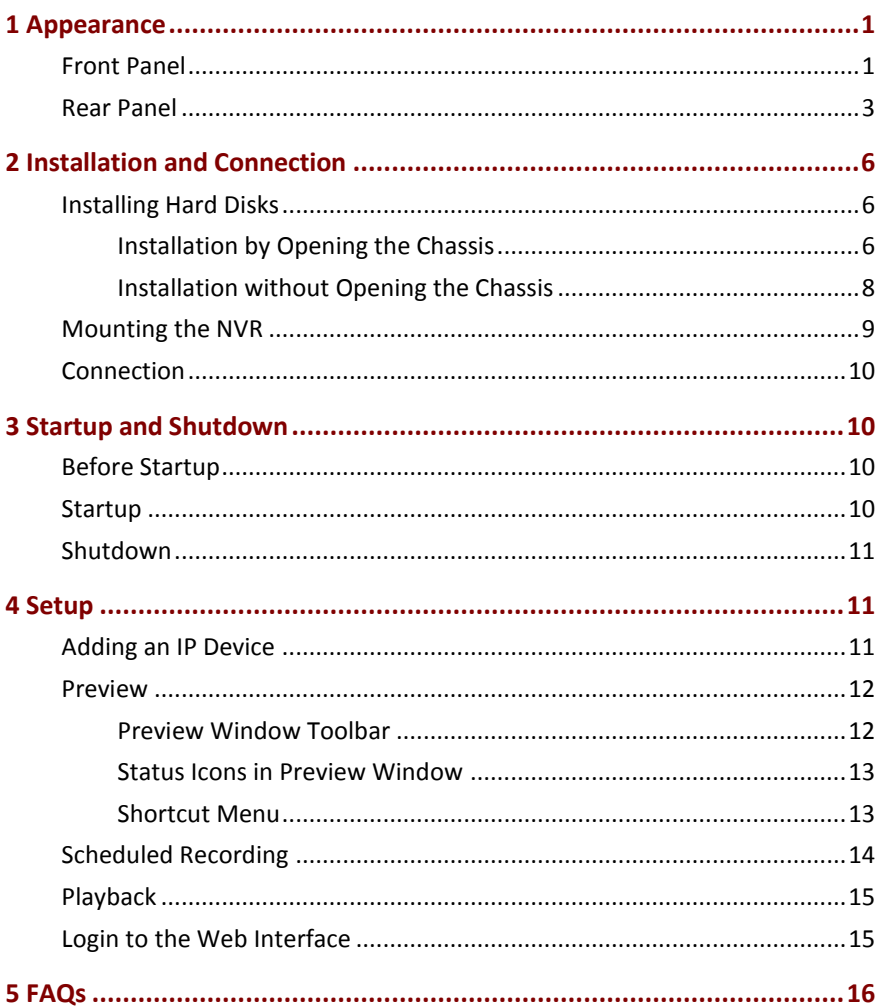

# <span id="page-8-0"></span>**1 Appearance**

The figures in this manual are for illustration purpose only and may be different from your NVR.

# <span id="page-8-1"></span>Front Panel

The front panels vary with NVR model.

#### **Figure 1-1** Front Panel 1

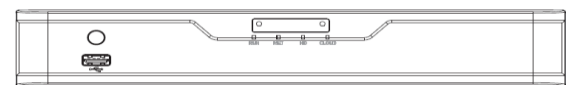

#### **Figure 1-2** Front Panel 2

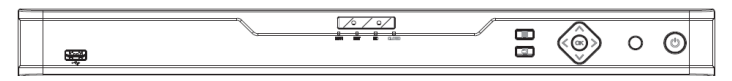

#### **Figure 1-3** Front Panel 3

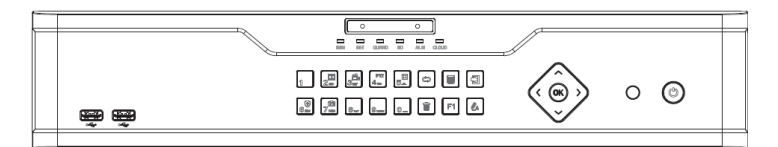

#### **Table 1-1** LED Indicators

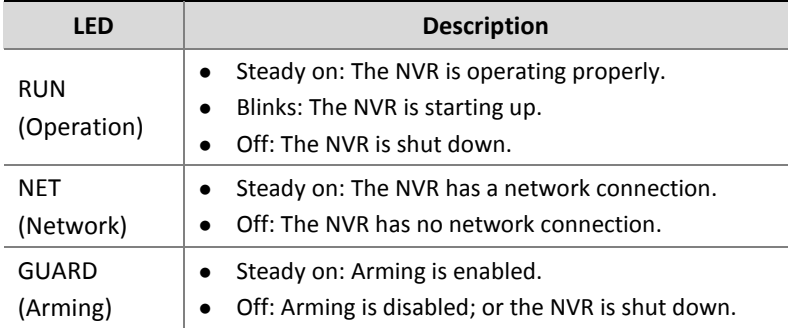

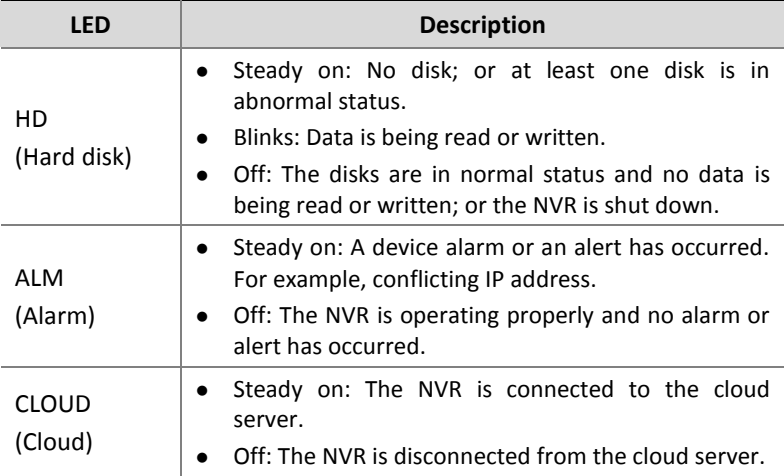

#### **Table 1-2** Front Panel Buttons

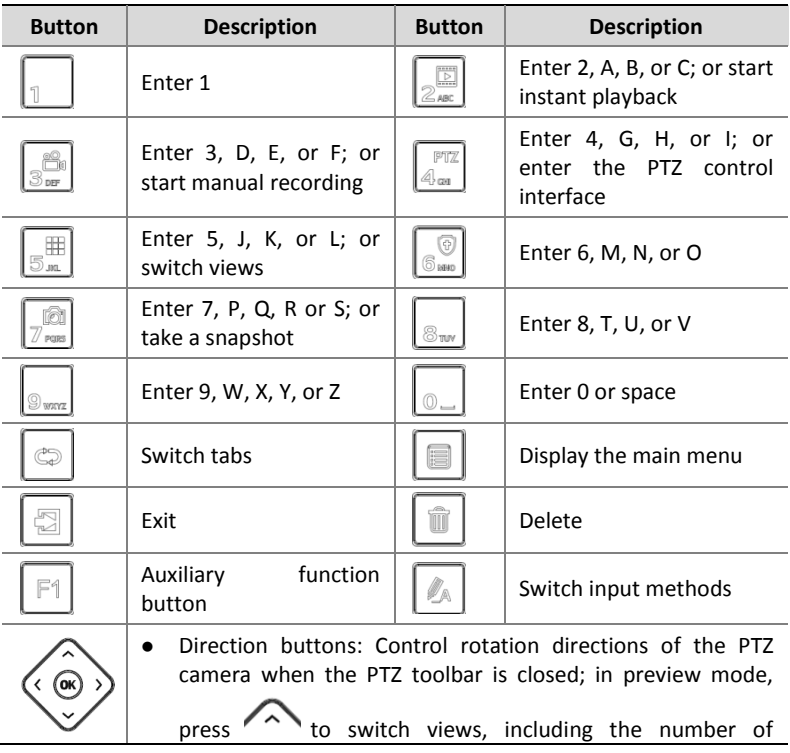

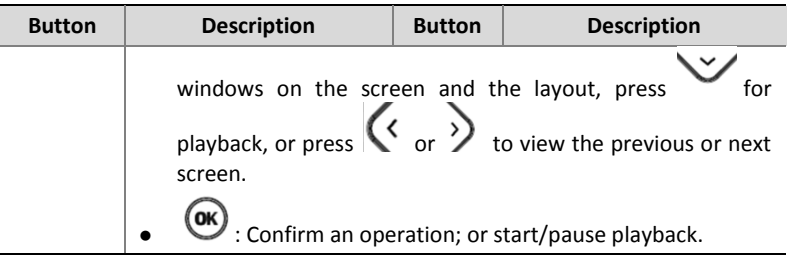

#### **Figure 1-4** Front Panel 4 (No Buttons)

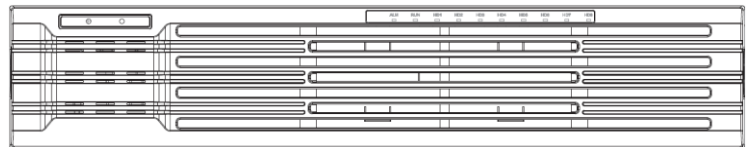

#### **Table 1-3** LED Indicators

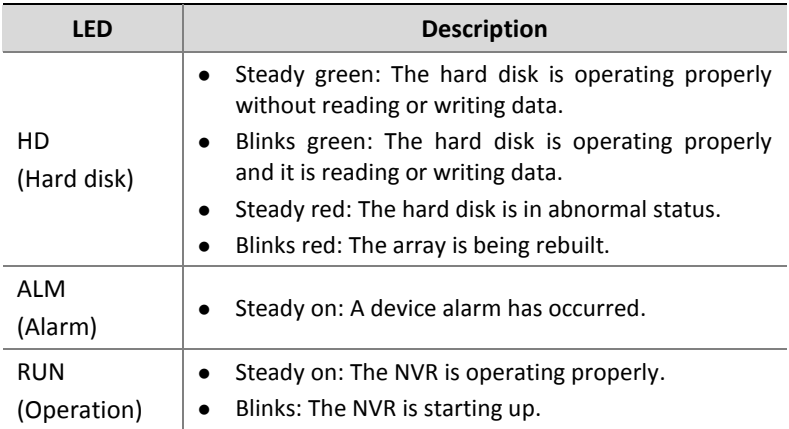

# <span id="page-10-0"></span>Rear Panel

The interfaces on the rear panel may vary with NVR model.

#### **Figure 1-5** Rear Panel 1

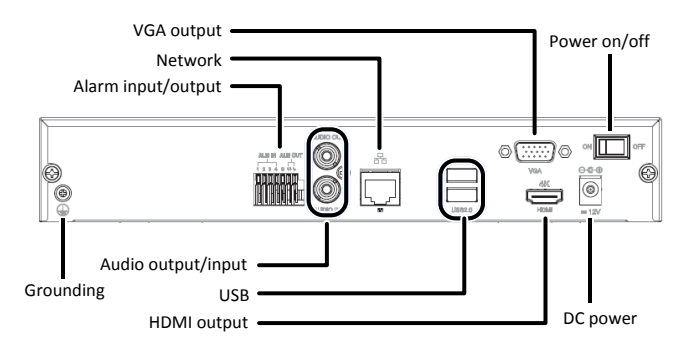

#### **Figure 1-6** Rear Panel 2

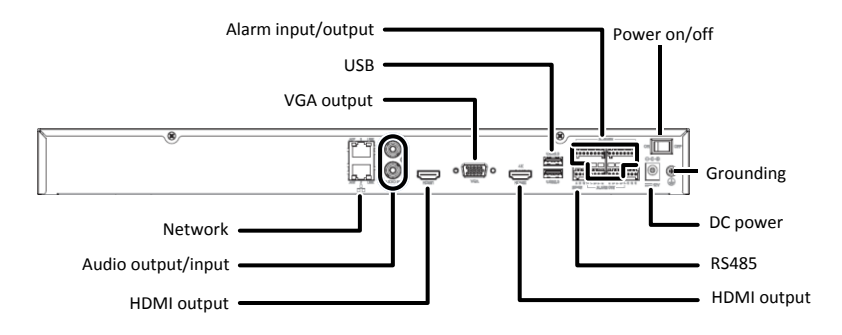

#### **Figure 1-7** Rear Panel 3

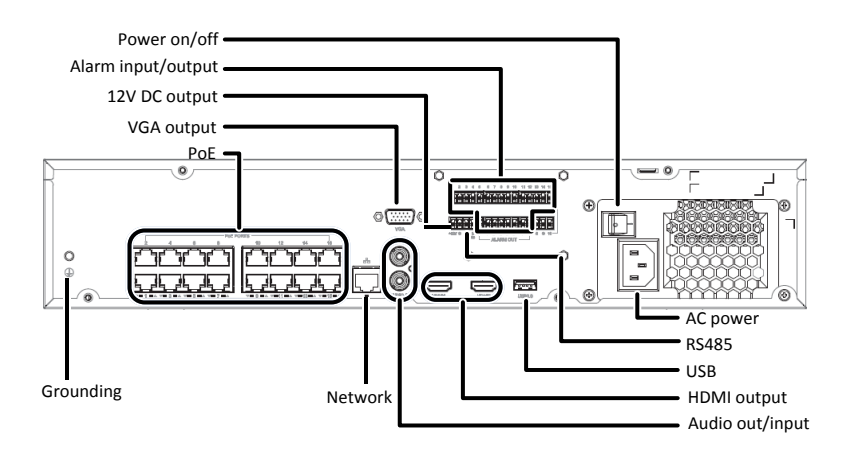

#### **Figure 1-8** Rear Panel 4

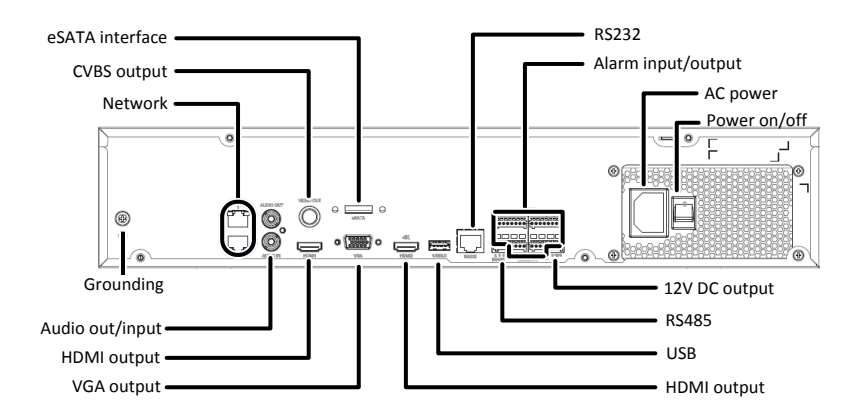

#### **Figure 1-9** Rear Panel 5

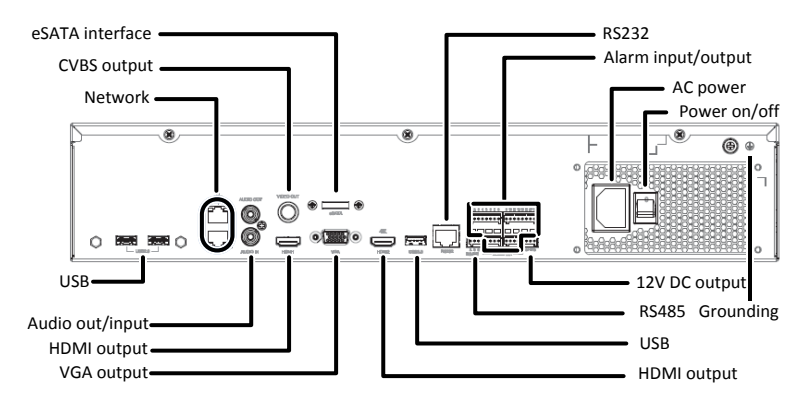

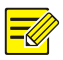

#### **NOTE!**

Use the RS232 interface for debugging and maintenance purposes. Use the network interface for network connection.

# <span id="page-13-0"></span>**2 Installation and Connection**

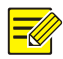

#### **NOTE!**

In this manual, the terms "NVR" and "IP device" are used as follows:

- NVR: refers to the network video recorder.
- IP device: a network product that has its own IP address. An IP device can be a network camera (also known as IP camera) or a video encoder.

Example: Make sure the IP device to add is connected to the NVR via network.

Prepare a #1 or #2 Phillips screwdriver before installation.

# <span id="page-13-1"></span>Installing Hard Disks

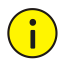

#### **CAUTION!**

- Disconnect power before starting installation.
- Wear a pair of antistatic gloves or an antistatic wrist strap during installation.

For models that require you to open the chassis to install hard disks, refer to Installation [by Opening the Chassis](#page-13-2) for detailed steps. For other models, refer t[o Installation without Opening the Chassis.](#page-15-0)

The figures in the following procedures are only for illustration purpose.

#### <span id="page-13-2"></span>Installation by Opening the Chassis

The following procedure takes an NVR with eight disks as an example.

1) Use the screwdriver to loosen all screws on the rear panel and both sides. 2) Remove the cover and take out both mounting plates.

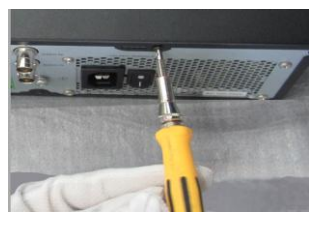

3) Secure hard disks to mounting plates (four screws for each disk). The opening of the notch is in opposite direction with interfaces on the disks.

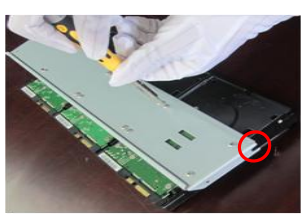

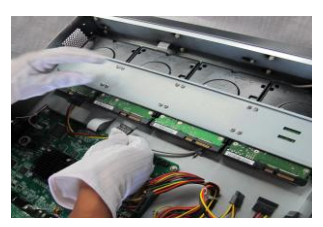

7) Fasten the mounting plates by fixing screws on both sides.

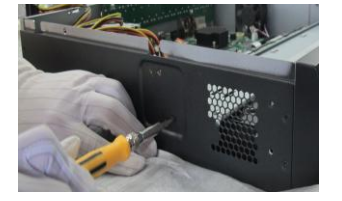

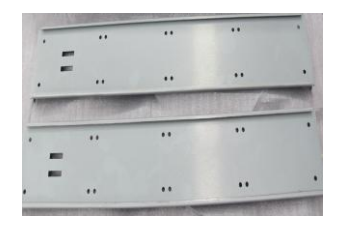

4) Place the mounting plates back into the NVR.

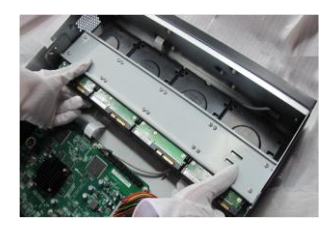

5) Connect the data cables. 6) Connect the power cables.

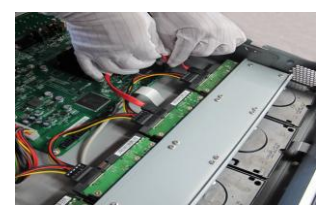

8) Organize cables and make sure they do not contact the hard disks and the heat sink. Replace the cover and fix two screws on the rear panel.

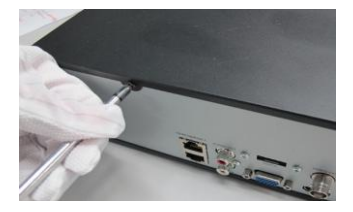

After removing the cover with the rear panel facing toward you, you see the disk data cable connectors (disks) arranged in the following order:

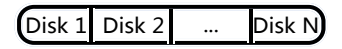

## <span id="page-15-0"></span>Installation without Opening the Chassis

- 1) Secure the hard disk to a pair of mounting brackets with screws. Each mounting bracket has a letter L or R on it, indicating left or right.
- 2) Press the latches on both sides and detach the front panel (as indicated by arrow 2).

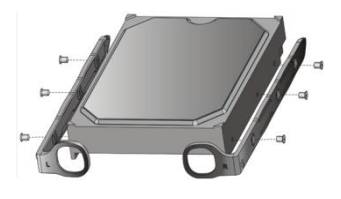

3) Align the disk at the slot and then insert the disk gently.

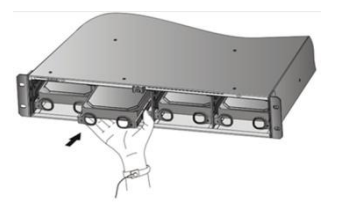

5) Press the latches on both sides and then push the front panel in place (see the arrow).

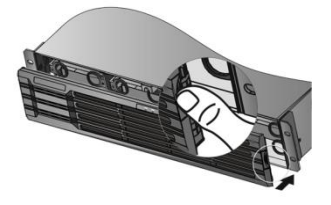

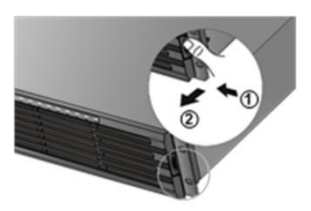

4) Push the disk slowly until it clicks. Repeat the previous steps to install all disks.

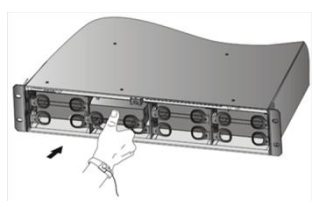

# <span id="page-16-0"></span>Mounting the NVR

Allow at least 30 cm at the front and back sides and at least 10 cm at the left and right sides of the NVR for heat dissipation. If the NVR is mounted in a cabinet, allow at least one rack unit (RU) of space (1.75 inches or 4.45 cm) on top and bottom.

#### **Workbench mount**

Place the NVR on a clean and solid workbench.

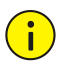

#### **CAUTION!**

- Do not stack other devices on your NVR or place anything heavy on it. Otherwise heat dissipation will be affected.
- Keep your NVR away from vibration sources such as an electric generator. Do not expose your NVR to direct strong airflow as from an air conditioner or electric fan.

#### **Cabinet mount**

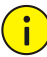

#### **CAUTION!**

Make sure the cabinet has slide rails or a tray installed to hold the NVR. Do not use only mounting brackets to hold the NVR.

- **1.** Attach a mounting bracket to the NVR and secure it with two M4×6 screws.
- **2.** Repeat the step to install the other mounting bracket.

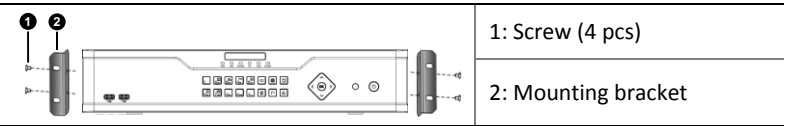

**3.** Place the NVR on the slide rails and then push it into place. Secure the mounting brackets to the cabinet with nuts and screws.

# <span id="page-17-0"></span>Connection

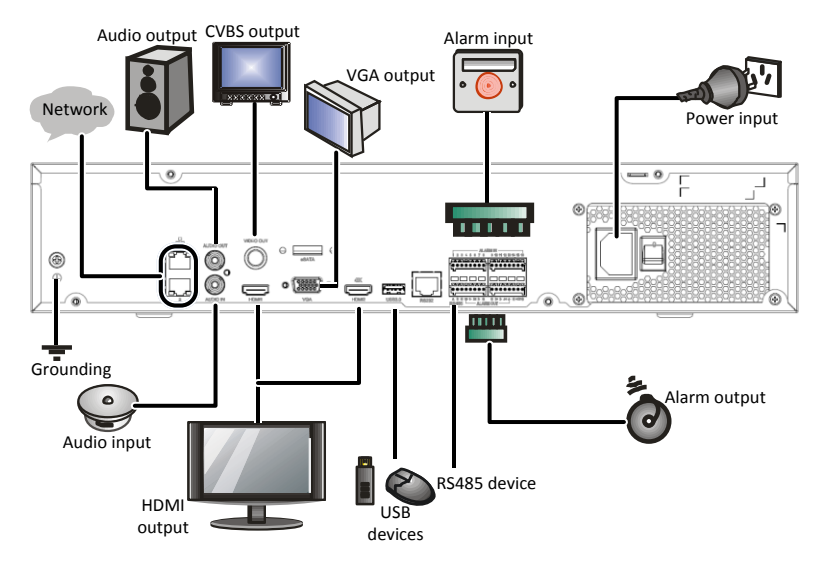

The following example illustrates interface connections on an NVR.

# <span id="page-17-1"></span>**3 Startup and Shutdown**

# <span id="page-17-2"></span>Before Startup

To avoid the risks of personal injury and device damage, make sure the following requirements are met before connecting your NVR to power.

- The NVR is properly mounted.
- Nothing is placed on the NVR.
- All cables are correctly connected.
- The power conforms to specifications.

# <span id="page-17-3"></span>**Startup**

Connect the NVR to power and then turn on the power switch.

# <span id="page-18-0"></span>Shutdown

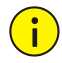

#### **CAUTION!**

Do not disconnect the power supply or press the power on/off button when the NVR is operating or shutting down. This may damage the device.

Click **Menu** > **Shutdown** > **Shutdown**. A message appears. Click **Yes**.

# <span id="page-18-1"></span>**4 Setup**

After the NVR starts up, follow the wizard to complete the basic setup.

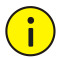

#### **CAUTION!**

The default password **123456** is intended only for your first login and should be changed immediately after login.

# <span id="page-18-2"></span>Adding an IP Device

Make sure the IP device to add is connected to your NVR via network.

- **1.** Click **Menu** > **Camera** > **Camera**. The discovered IP devices are listed.
- **2.** Click  $\bullet$  for the desired IP device to add it.

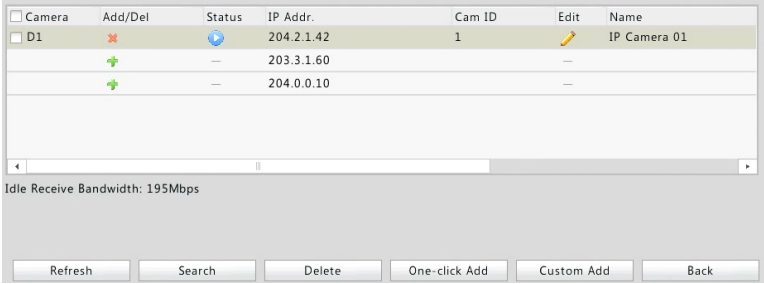

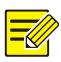

**NOTE!**

- To search a specified network segment, click **Search**.
- Normally, all the IP devices discovered can be added. If an IP device is online and its live video is available, **a** appears in the **Status** column. Otherwise, check network connection and verify the username and password for the IP device. To modify the username or password, click for the IP device in the **Edit** column.

# <span id="page-19-0"></span>Preview

## <span id="page-19-1"></span>Preview Window Toolbar

A toolbar appears when you click in a preview window.

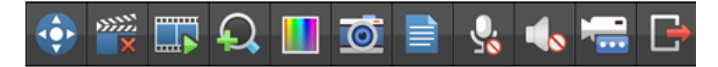

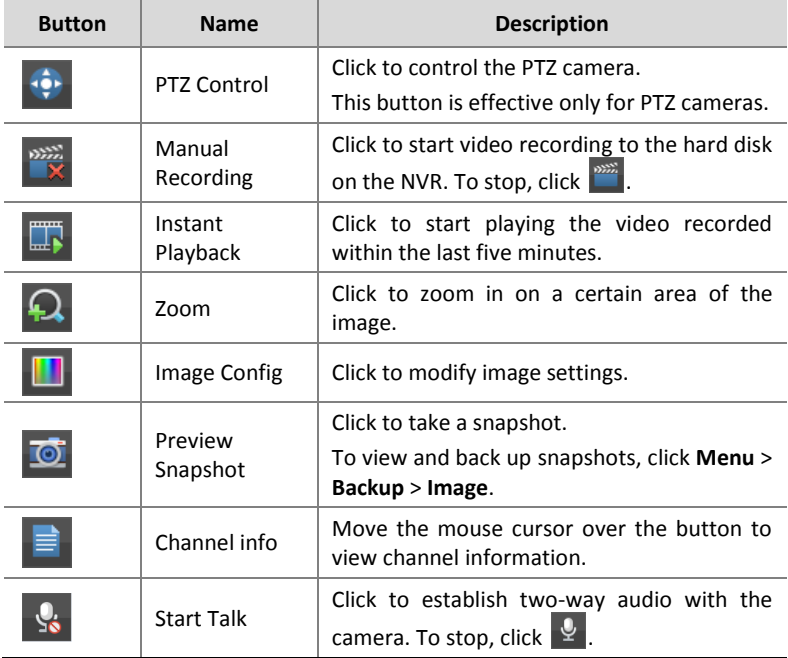

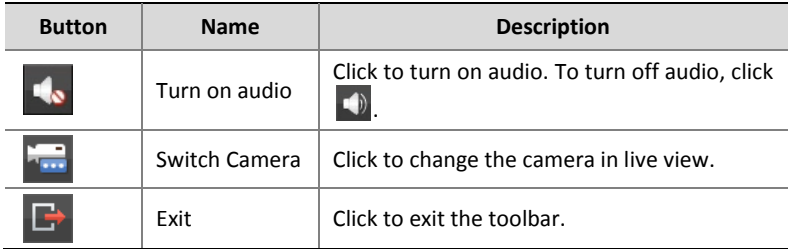

## <span id="page-20-0"></span>Status Icons in Preview Window

The following icons indicate alarm, recording and audio status.

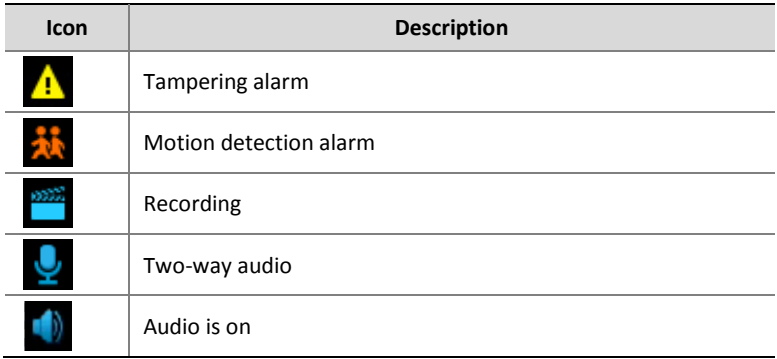

# <span id="page-20-1"></span>Shortcut Menu

A shortcut menu appears when you right-click a preview window.

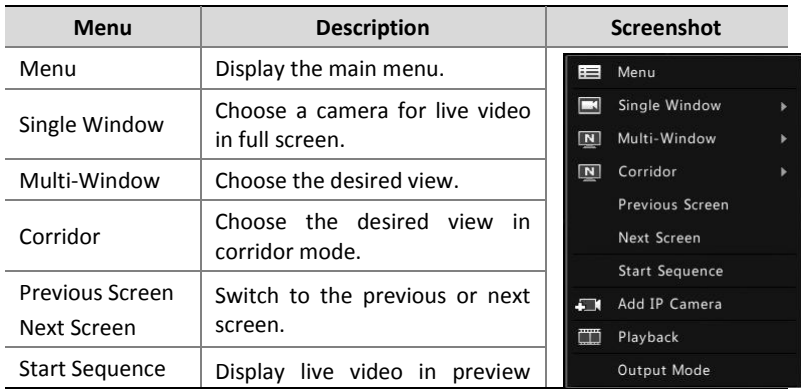

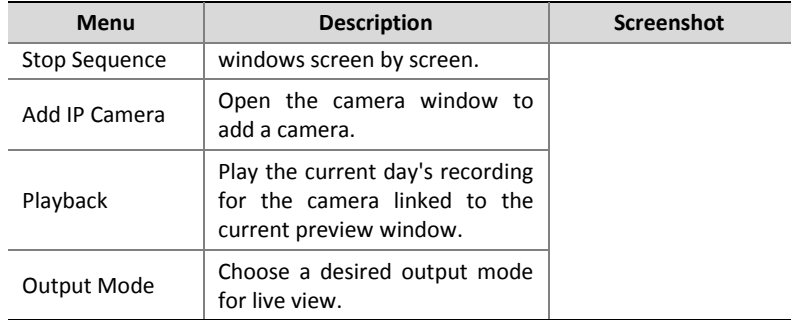

# <span id="page-21-0"></span>Scheduled Recording

- **1.** Click **Menu** > **Storage** > **Recording**.
- **2.** Select the desired camera, select **Enable Schedule**, and then click **Edit**.

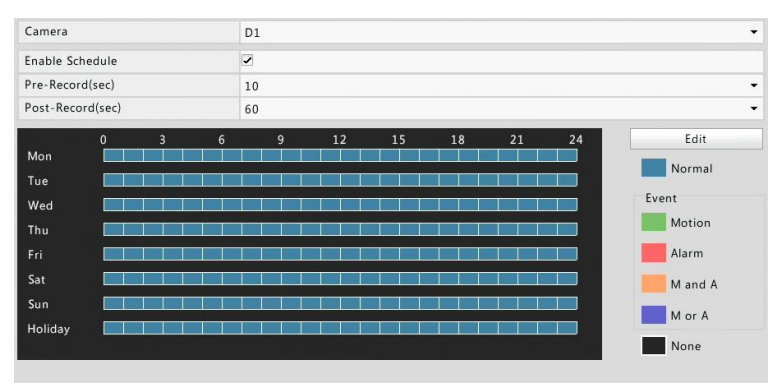

**3.** Configure the recording time and type as needed. Review the settings and then click **OK**.

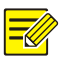

#### **NOTE!**

Before selecting a recording type other than **Normal**, you need to enable the corresponding alarm type and configure alarm-triggered recording first. For more details, please refer to the *Network Video Recorders User Manual*.

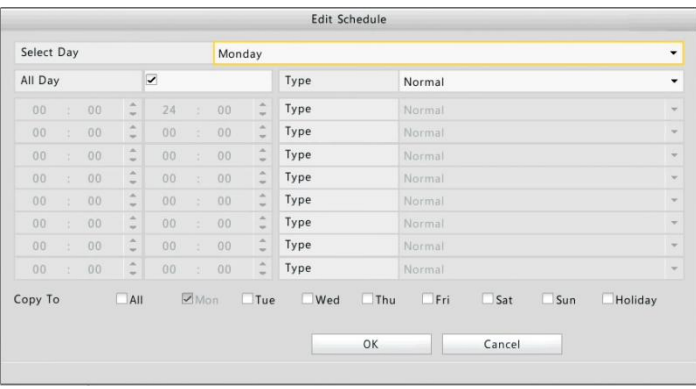

**4.** Click **Apply** to complete the configuration.

# <span id="page-22-0"></span>Playback

Right-click the desired preview window and then choose **Playback** from the menu. The current day's recording plays automatically.

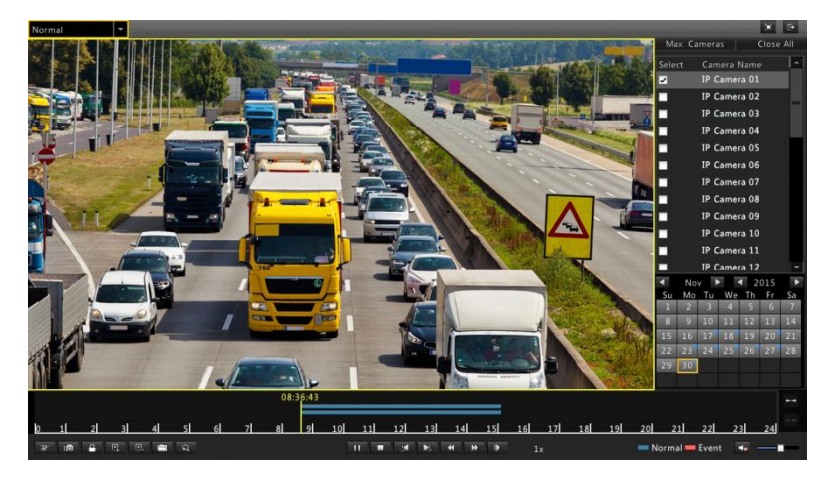

# <span id="page-22-1"></span>Login to the Web Interface

Check that your PC is connected to your NVR through network.

**1.** Open the Web browser on your PC and visit the IP address of your NVR (192.168.0.30 by default). Install the plugin as prompted if it is the first time you log in. Close all Web browsers when the installation starts.

**2.** Enter the correct username and password and then click **Login**. The default username is **admin** and password is **123456**.

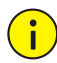

#### **CAUTION!**

The default password is intended only for your first login and should be changed immediately after login.

# <span id="page-23-0"></span>**5 FAQs**

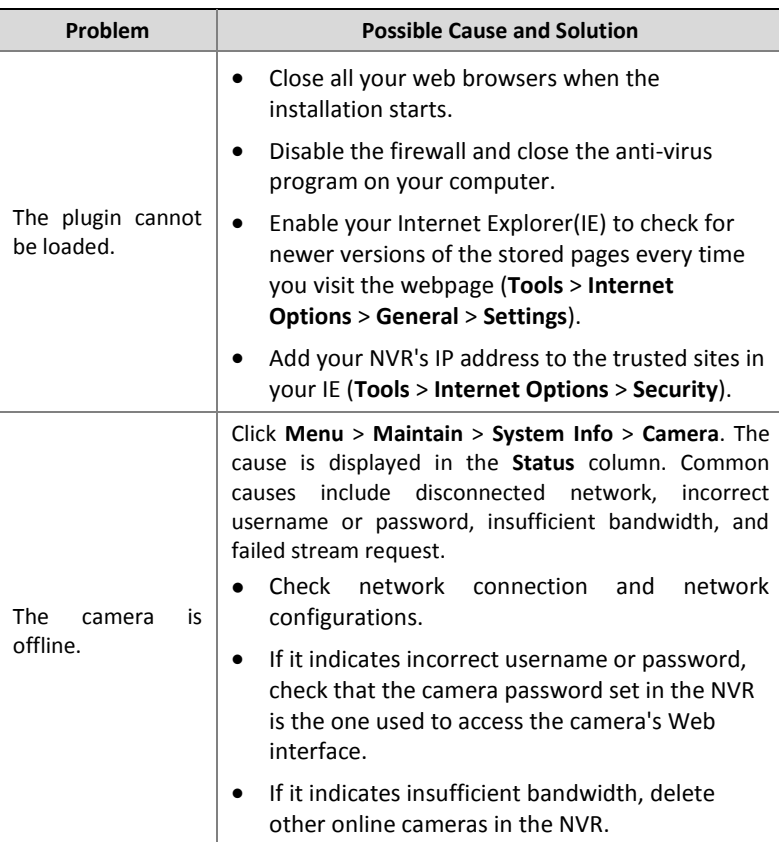

BOM: 3101C0DE